## IRB Protocol Modification Submission Cheat Sheet

Modification *I* you must receive approval from the IRB before implementing changes to your data collection tool, informed consent form, inclusion/exclusion criteria, incentives, subject population, methods, etc.

Making a New Modification Submission:

1. If you need to submit a request to modify your study, login to Cayuse IRB using your CSU B username and password https://csu astbay.cayuse424.com) and select your study under *My Studies*

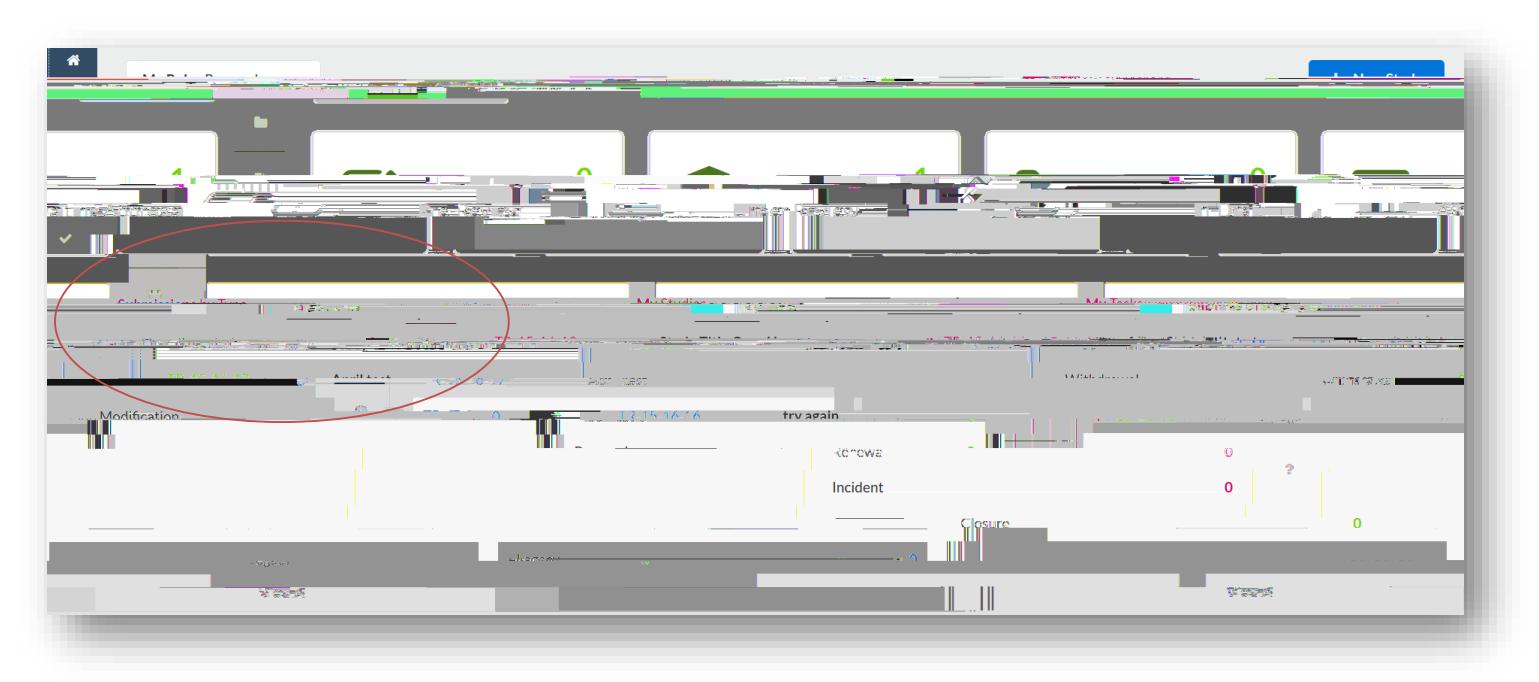

2. Select *New Submission* and choose the appropriate application for your circumstance.

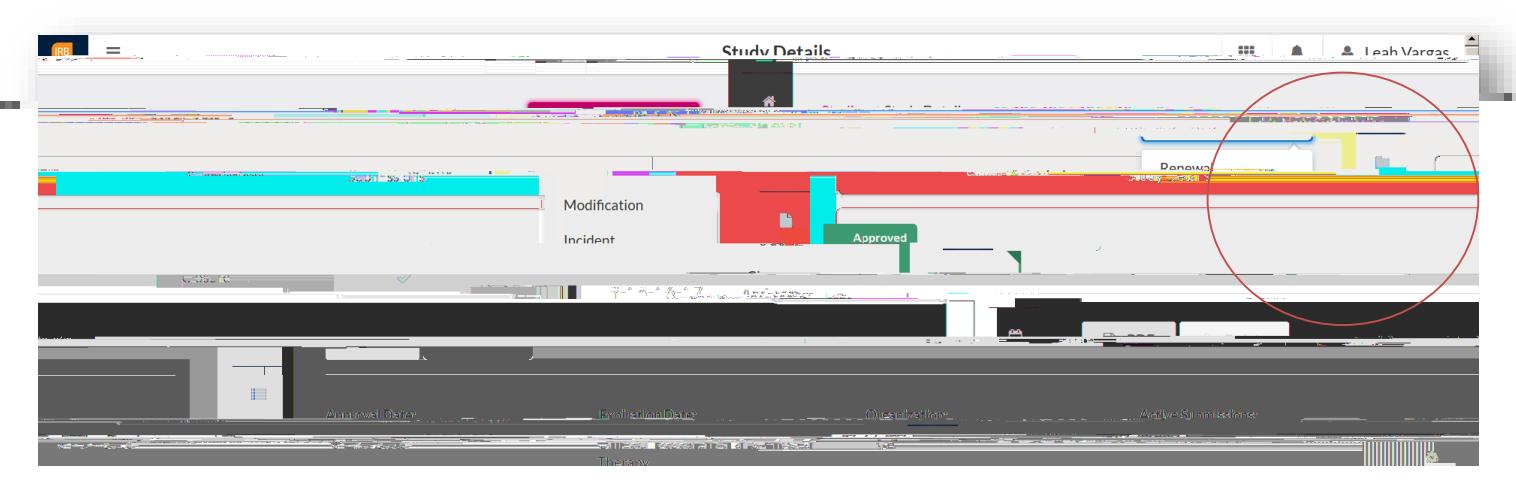

3. Just like the initial submission, your new submission will have a list of Required Tasks for you to complete before you can submit.

4. Enter the required information and select COMPLETE SUBMISSION >

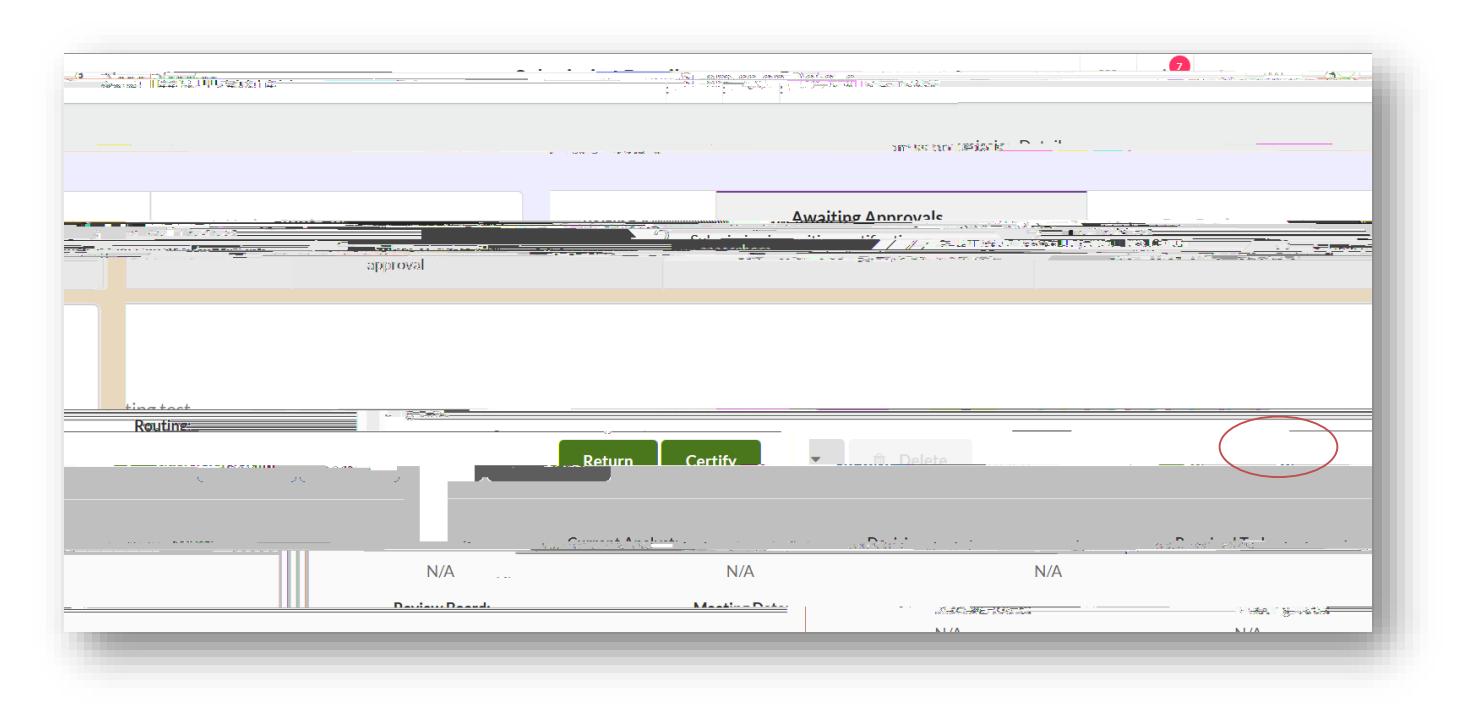

## 5. You will need to confirm the submission and will be brought back to your Submission Details. Click

For questions, please contact at (510) 885-4 or irb@csueastbay.edu.